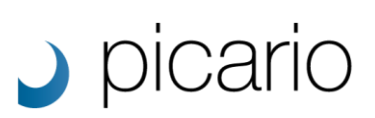

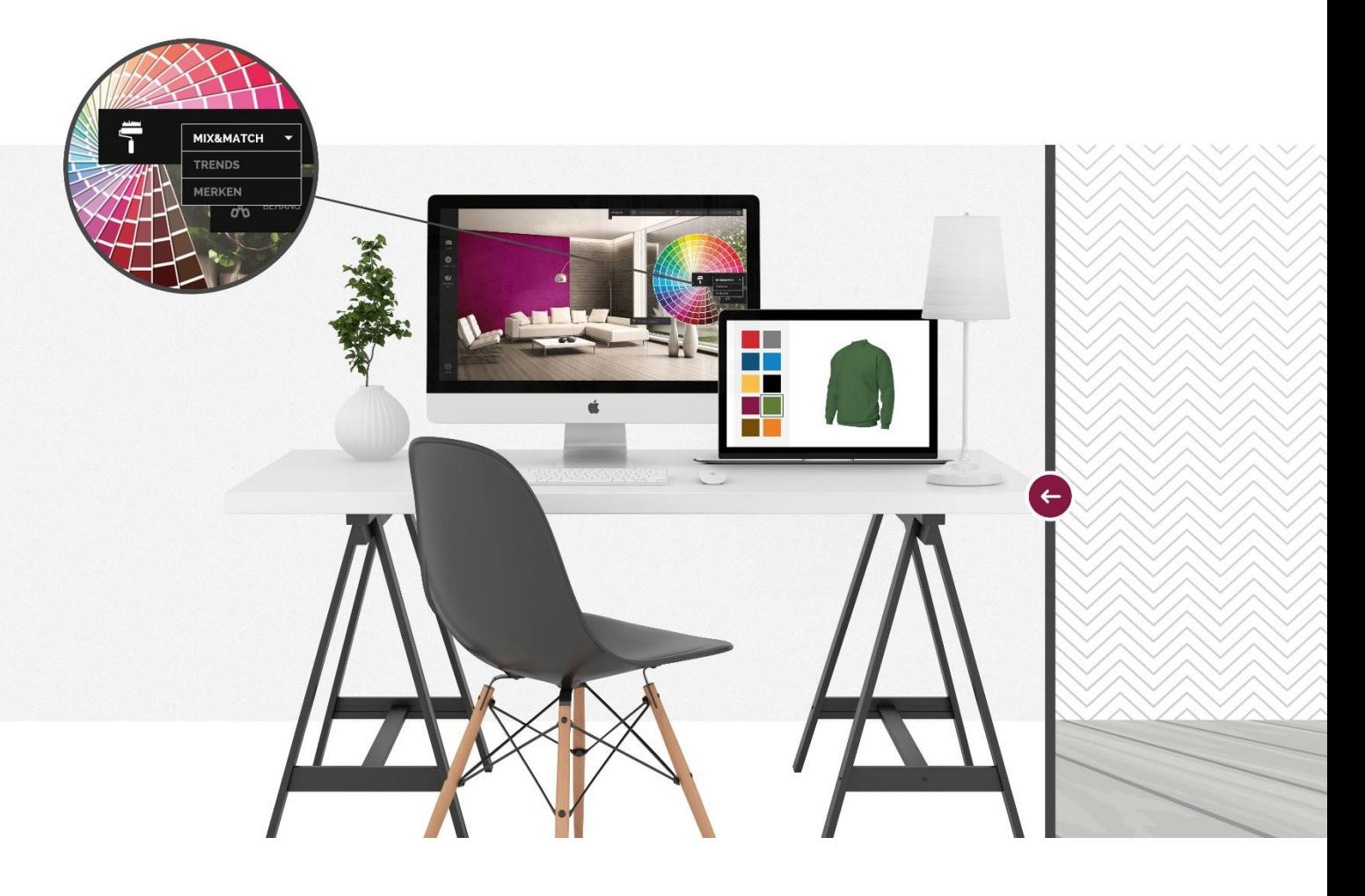

# **Naadloos rapporterende designs**

**Documentatie** 

**Datum: 14-10-2016 Versie: 1.1**

# $\bigcup$  picario

## **Naadloos rapporterende designs**

**Wellicht wilt u zelf uw designs digitaliseren of misschien heeft u al uw designs reeds digitaal? Geen probleem, deze kunt u gemakkelijk uploaden naar uw XPO omgeving. Het is hierbij wel belangrijk om op een aantal zaken te letten zodat u het gewenste resultaat behaalt. Vormt uw design een naadloos herhalend patroon? Is de belichting egaal genoeg om een stempeleffect voorkomen? Gebruikt u de juiste resolutie en staan de afmetingen goed ingesteld? Dit document vertelt u meer over het zelf maken en uploaden van designs.**

#### **Een naadloos herhalend patroon maken**

Wanneer u met een design een oppervlakte wilt vullen, is het belangrijk dat dit design op rapport staat. *Op rapport* betekent dat het patroon naadloos herhaald kan worden wanneer deze naast elkaar worden geplakt. Is dit niet het geval, dan zal u lijnen en schaduwen zien lopen waar het patroon niet netjes aansluit.

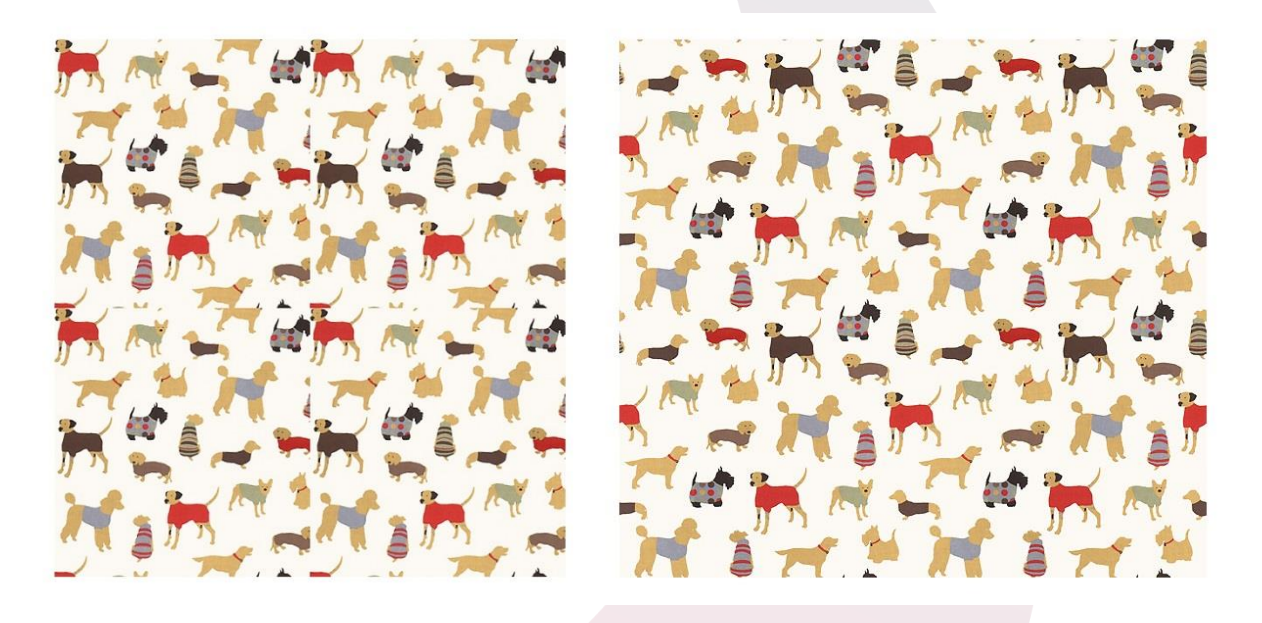

In bovenstaand voorbeeld kunt u het verschil zien. In de linker afbeelding staat het design niet op rapport en sluit het patroon dus niet netjes op elkaar aan. In de rechter afbeelding ziet u het patroon dat wel op rapport is gezet en dus naadloos een geheel vormt. Het gewenste resultaat is juist dat alles netjes doorloopt zodat het een geheel lijkt, hoe vaak de afbeelding ook wordt herhaald. U zult dus de afbeelding moeten nabewerken in bijvoorbeeld Photoshop zodat het wel een naadloos patroon wordt.

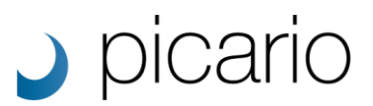

#### **Het belang van een egale belichting**

Naast het op rapport zetten van het patroon binnen een design is een *egale belichting* ook van belang. Vaak denken mensen dat bijvoorbeeld effen stoffen die gefotografeerd zijn ook direct bruikbaar zijn om mee te visualiseren. Dit is meestal niet het geval. Hieronder ziet u een effen grijze afbeelding, maar wanneer dezelfde afbeelding wordt herhaald naast elkaar, wordt het probleem direct zichtbaar.

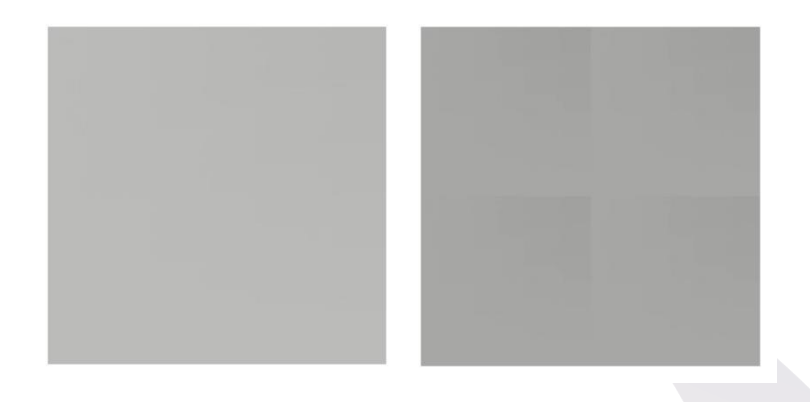

Ondanks dat de afbeelding (links) een egale kleur lijkt, is dit niet het geval. De afbeelding is niet egaal belicht waardoor er in het rapporterende voorbeeld (rechts) het stempeleffect zichtbaar wordt. Wanneer een dergelijk design wordt toegepast op een product zal dit effect vaak nog beter zichtbaar zijn. Hieronder vindt u een voorbeeld van een slecht egaal belicht design dat op een shirt is gevisualiseerd.

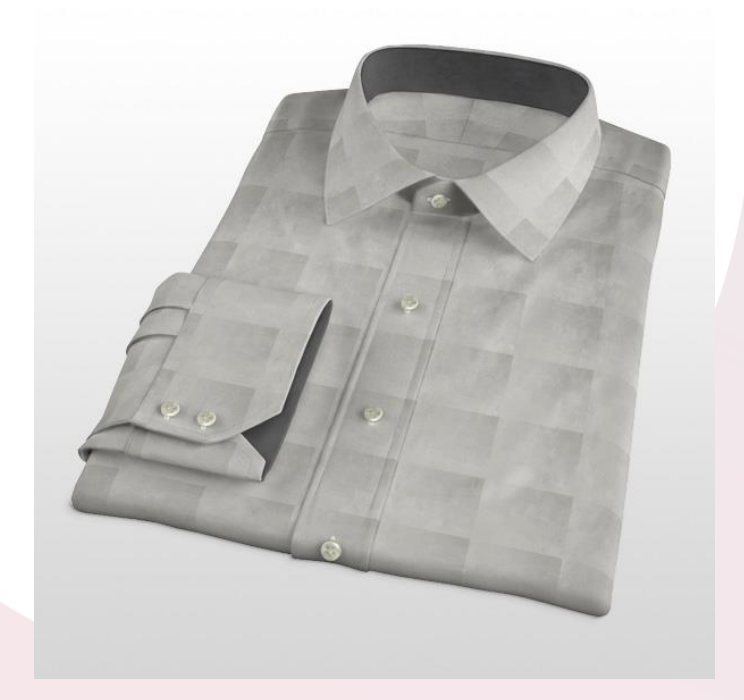

Om dit op te lossen, moet u beginnen met een egale belichting te gebruiken tijdens het fotograferen van het design. Vaak kan het dan nog voorkomen dat er kleurverloop aanwezig is. Daarom moet de afbeelding nabewerkt worden in bijvoorbeeld Photoshop. Met de offset functie in Photoshop kunt u controleren op de zijkanten op elkaar aansluiten en zal een stempeleffect direct zichtbaar worden. De gemakkelijkste oplossing is om het gedeelte dat verkleurd is weg te snijden.

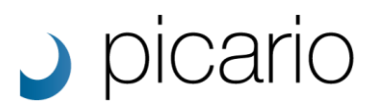

## **Resolutie en afmeting**

Om een goede kwaliteit afbeelding te tonen op uw website en om mee te visualiseren, zijn de *resolutie* en de *afmeting* van het design ook van belang.

De resolutie van beeldschermen wordt steeds hoger en een resolutie van *1920x1080* begint steeds vaker de norm te worden. Wilt u een *zoomfunctie* gebruiken dan moet de resolutie van de afbeelding dus op z'n minst hoger zijn dan bovengenoemde resolutie. Ook zal dit de kwaliteit van het visualiseren nog meer verhogen.

Wanneer u een design visualiseert op bijvoorbeeld een shirt, zoals in bovenstaand voorbeeld, moet er ook een afmeting worden in gegeven zodat deze waarheidsgetrouw wordt afgebeeld. Binnen ons PicarioXPO platform worden de *afmetingen in millimeters* gehanteerd. Een tip hierbij is het instellen van de juiste afmeting in Photoshop of het design te fotograferen/scannen in *300DPI*. PicarioXPO zal dan automatisch de juiste afmeting overnemen. Is de DPI lager dan zal de afmeting juist groter op het beeld worden getoond waardoor de afmeting niet meer waarheidsgetrouw overkomt. In dit geval zal de afmeting per design handmatig moeten worden ingesteld in PicarioXPO (dubbel klik op een design en kies in het linker menu voor Rendering).

## **Contact**

Mocht u vragen hebben over dit document of ons uw producten willen laten digitaliseren en nabewerken? Neem dan contact op via [info@picario.com](mailto:info@picario.com) of +31 78 63 000 29.